# DPO•pro

## Event management tutorial

### Firstly

In a first time, log in like administrator on dporpo.be.

The website is in 3 languages. When you create a content, for exemple an event, we must begin by the base language of the website : the english. Later, the translations will be based on the English page.

Firstly, we must switch to "English" in the language bar :

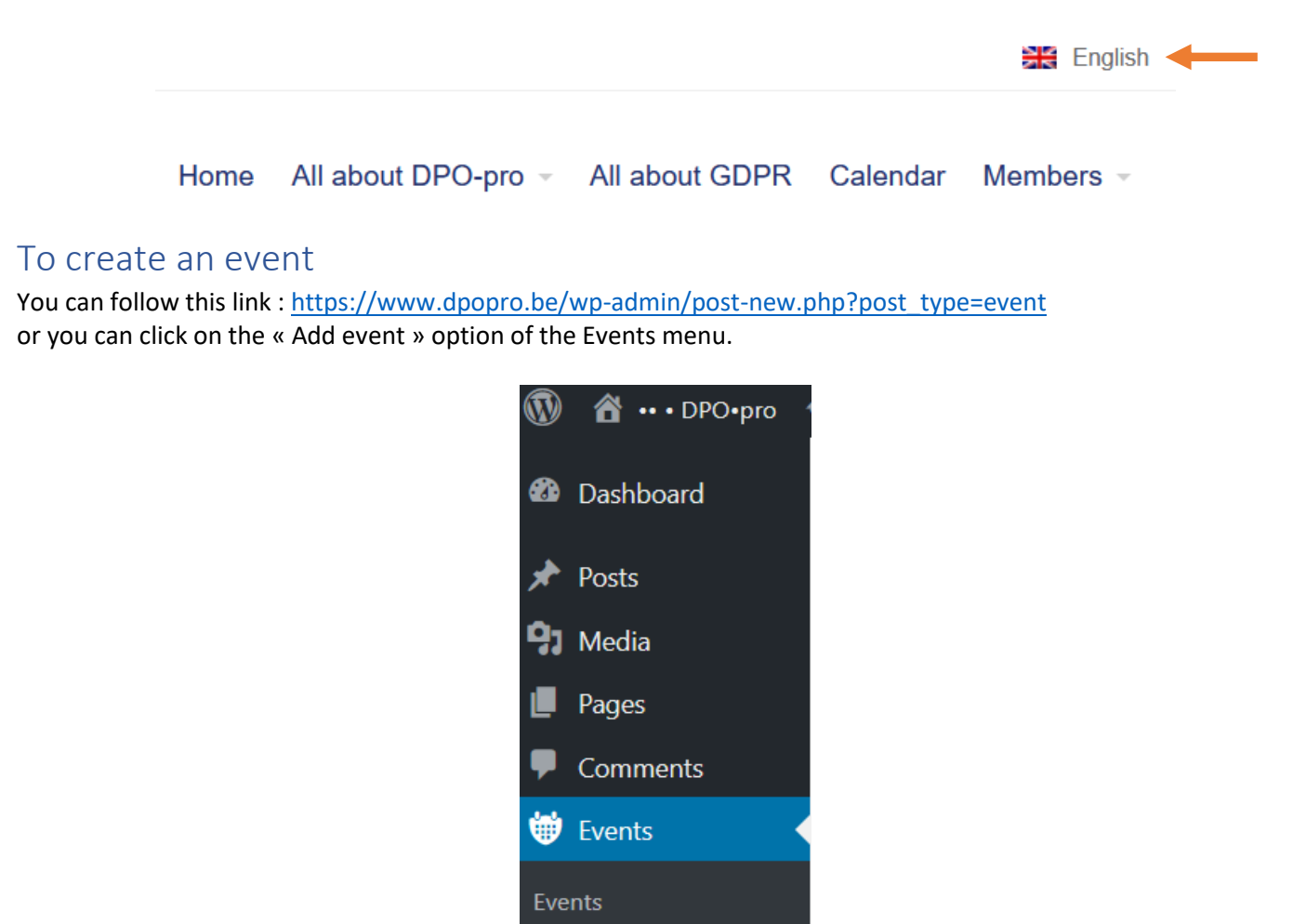

**Add Event** 

It's necessary to complete a least the fields :

- Event title
- Description
- From and To pour the dates and hours.
- The localization
	- $\circ$  If the localization is already known by the system, me must only enter the 2-3 first characters in the "Location Name" field and select the suggestion.

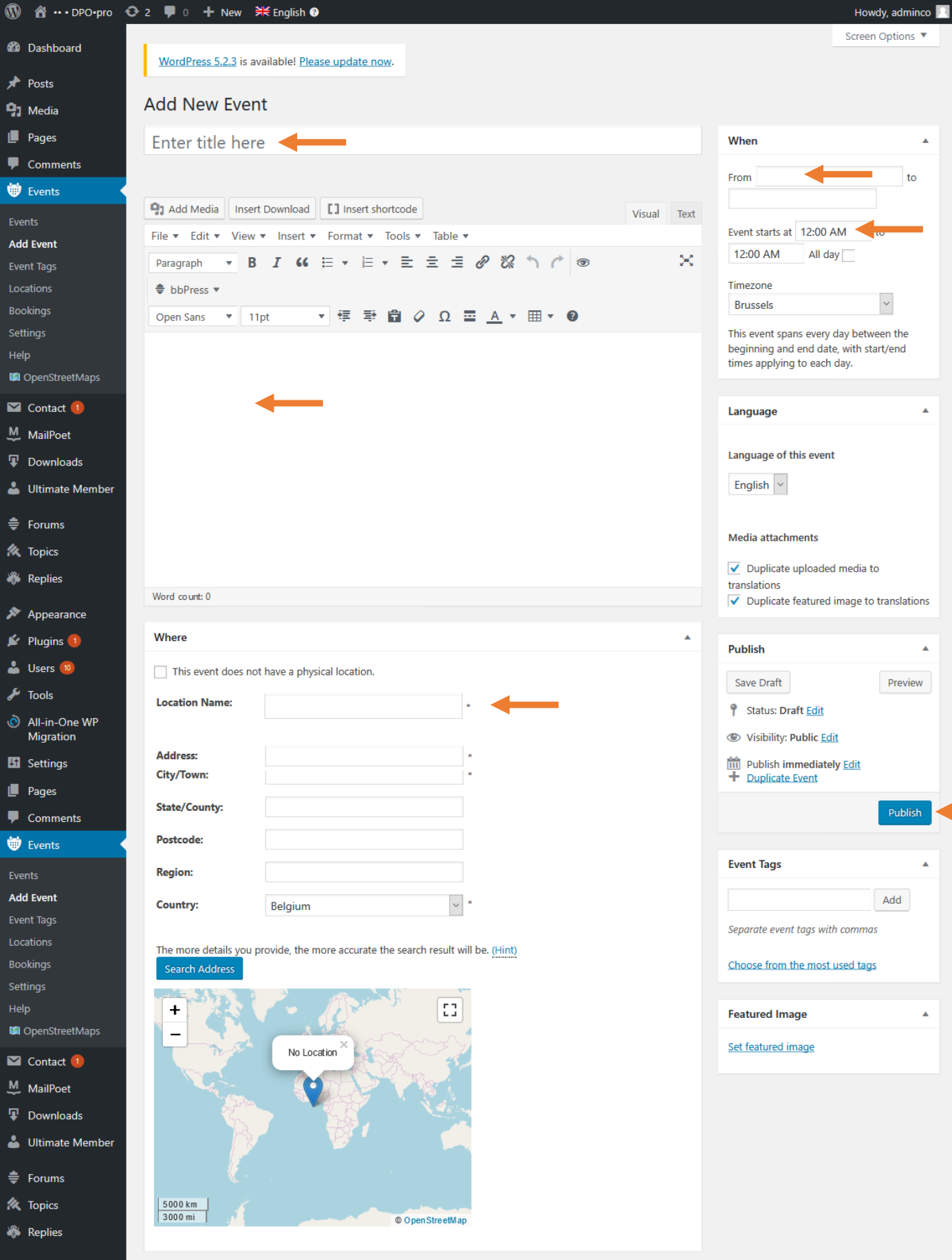

When your event is ready, you can click on "Publish".

Your event is now online in English !

## Translations

#### First translation

To translate your event in French and Nederlands, we must use the following method.

In the detail page of your English event, you will have translations options under the title "Language".

Choose a language and click on "+".

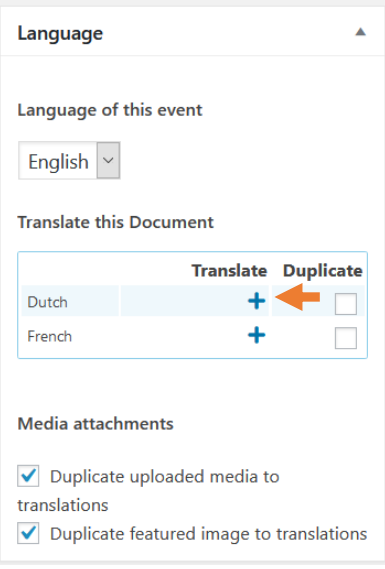

The website will create automatically a linked translated event, therefore your time, location and booking information is handled by your original event translation.

We must only translate title and description and click on "publish".

#### Second translation

To create the second and last translation, we can choose the last language and click on "+".

The next steps are the same that the first translation.

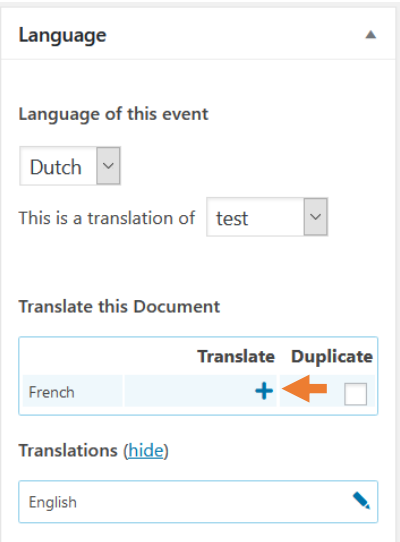

 $\overline{\phantom{a}}$   $\overline{\phantom{a}}$   $\overline{\$